Update\_2\_0\_205

Clinical Reminders
VA-MISC Update 14
Install Guide
June 2021

Product Development
Office of Information Technology
Department of Veterans Affairs

# **Table of Contents**

| Introduction      |   |
|-------------------|---|
| PRE-INSTALLATION  | 5 |
| INSTALL DETAILS   | 5 |
| INSTALL EXAMPLE   | 6 |
| POST INSTALLATION |   |

# Introduction

This update contains several minor spelling corrections and other changes to existing clinical reminder content, a full list of the changes can be found here:

## MISC UPDATE 14 CHANGES

### **UPDATE 2 0 205 contains 1 Reminder Exchange entry:**

UPDATE 2 0 205 VA-MISC UPDATE 14

### The exchange file contains the following components:

### **GMRV VITAL TYPE**

**BLOOD PRESSURE** 

### TIU TEMPLATE FIELD

BLANK TEXT FIELD FOR DIALOGS

**WORD PROCESSING 10-2-02** 

VA-TELE URGENT CRISIS LINE

TEXT (MAX=120 CHARACTERS)

IC/BLANK LINE 74 CHARACTERS T DIALOG USE

**WORD 2 LINES** 

WORDFLD EDIT 50REQ

**CHECK ALL THAT APPLY3** 

BLANK (1)SPACE

**ACP-GV INDIVID** 

BLANK (2)

WORD 2 LINES RO

ACP-GV INSTRUCTIONS WORKSHEET

**ACP-GV INTRO** 

VA-ONC PW SCRIPT

VA-PHP WHOLE HEALTH LIBRARY URL

### **HEALTH FACTORS**

VA-REMINDER UPDATES [C]

VA-UPDATE 2 0 205

HYPERTENSION [C]

TELE URGENT CARE [C]

TELE URGENT TYPE PHONE HF

TELE URGENT TYPE VIDEO HF

TELE URGENT PLAN NEAREST ER HF

TELE URGENT PLAN URGENT CARE HF

TELE URGENT PLAN LESS THAN 72 HRS HF

TELE URGENT PLAN PACT HF

TELE URGENT PLAN TELE URGENT HF

TELE URGENT RFR OTHER HF

TELE URGENT RFR EYE HF

TELE URGENT RFR CV HF

TELE URGENT RFR NEURO HF

TELE URGENT RFR URINARY HF

TELE URGENT RFR GI HF

TELE URGENT RFR SKIN HF

TELE URGENT RFR ENT HF

TELE URGENT RFR MUSCULO HF

VA-MH-RRTP [C]

VA-MH-RRTP PTSD CC OTHER

VA-MH-RRTP PTSD CC NONVA RRTP

VA-MH-RRTP PTSD CC NONVA INPT

VA-MH-RRTP PTSD CC NONVA OUTPT

VA-MH-RRTP PTSD CC VET CENT

VA-MH-RRTP PTSD CC VA

WH PAP SMEAR [C]

WH ORDER COLPOSCOPY HF

WH ORDER REPEAT PAP HF

VA-SOCIAL WORK ACP [C]

VA-ACP GV SUPPORT PERSON: FRIEND

VA-ACP GV SUPPORT PERSON: TRUSTED OTHER

VA-ACP GV SUPPORT PERSON: GRANDCHILD

VA-ACP GV SUPPORT PERSON: GRANDPARENT

VA-ACP GV SUPPORT PERSON: SIBLING

VA-ACP GV SUPPORT PERSON: PARENT

VA-ACP GV SUPPORT PERSON: ADULT CHILD

VA-ACP GV SUPPORT PERSON: SPOUSE

VA-ACP GV SUPPORT PERSON: NONE

VA-ACP GV ATTEND COL OTHER

VA-ACP GV ATTEND COL WHOLE HEALTH

VA-ACP GV ATTEND COL CAREGIVER

VA-ACP GV ATTEND INDIVIDUAL

VA-ACP GV ATTEND CREATED BY STAFF

VA-ACP GV ATTEND ESTABLISHED GROUP

REMINDER FACTORS [C]

ACP GV ATTEND TELEPHONIC GROUP

ACP GV ATTEND TELEHEALTH CVT

VA-ACP GV ATTEND VA-VIRTUAL MED CENTER

ACP GV ATTEND TELEHEALTH VA VIDEO

VA-ACP GV ATTEND IN PERSON

VA-ACP GV POST Q11-NOT ANSWERED

VA-ACP GV POST Q11-DEFINITELY WILL

VA-ACP GV POST O11-PROBABLY WILL

VA-ACP GV POST Q11-NOT SURE

VA-ACP GV POST Q11-PROBABLY WILL NOT

```
VA-ACP GV POST Q11-DEFINITELY WILL NOT
```

VA-ACP GV POST Q9-NOT ANSWERED

VA-ACP GV POST O9-OTHER

VA-ACP GV POST Q9-NEED TIME TO THINK

VA-ACP GV POST Q9-UPDATE ADV DIR

VA-ACP GV POST Q9-LEARN

VA-ACP GV POST O9-UNCLEAR GOALS

VA-ACP GV POST Q9-FILE COPY

VA-ACP GV POST Q9-NON-FAMILY

VA-ACP GV POST Q9-HEALTHCARE PROVIDER

VA-ACP GV POST Q9-FAMILY TALK

VA-ACP GV POST Q9-COMPLETE

VA-ACP GV POST Q9-CHECK CURRENT ADV DIR

VA-ACP GV POST Q8-KNOWLEDGE/NOT ANSWERED

VA-ACP GV POST Q8-KNOWLEDGE/EXTREMELY

VA-ACP GV POST Q8-KNOWLEDGE/QUITE A BIT

VA-ACP GV POST Q8-KNOWLEDGE/MODERATELY

VA-ACP GV POST Q8-KNOWLEDGE/A LIT BIT

VA-ACP GV POST Q8-KNOWLEDGE/NOT AT ALL

VA-ACP GV PRE Q7-NOT ANSWERED

VA-ACP GV PRE Q7-NO

VA-ACP GV PRE O7-YES

VA-ACP GV PRE Q6-NOT ANSWERED

VA-ACP GV PRE Q6-NO

VA-ACP GV PRE O6-YES

VA-ACP GV PRE Q5-NOT ANSWERED

VA-ACP GV PRE O5-NO

VA-ACP GV PRE Q5-YES

VA-ACP GV PRE Q4-NOT ANSWERED

VA-ACP GV PRE O4-NO

VA-ACP GV PRE Q4-YES

VA-ACP GV PRE Q3-NOT ANSWERED

VA-ACP GV PRE Q3-NO

VA-ACP GV PRE O3-YES

VA-ACP GV PRE Q2-NOT ANSWERED

VA-ACP GV PRE Q2-NO

VA-ACP GV PRE Q2-YES

VA-ACP GV PRE Q1-NOT ANSWERED

VA-ACP GV PRE Q1-KNOWLEDGE/QUITE A BIT

VA-ACP GV PRE Q1-KNOWLEDGE/EXTREMELY

VA-ACP GV PRE Q1-KNOWLEDGE/MODERATELY

VA-ACP GV PRE Q1-KNOWLEDGE/A LITTLE BIT

VA-ACP GV PRE Q1-KNOWLEDGE/NOT AT ALL

VA-ACP GV DONE

TELE URGENT CLC REFERRAL

TELE URGENT REFERRAL SOURCE OTHER

TELE URGENT VETERAN SELF REFERRAL

TELE URGENT CCC RN REFERRAL

VA-DIALYSIS NUTRITION [C]

VA-DIALYSIS NUTRITION INCREASED NEEDS

VA-HEALTH AND WELL BEING [C]

VA-WHS - BAA

VA-WHS - BFA

HTN REFERRED TO DIETICIAN

DOMESTIC/INTERPERSONAL VIOLENCE SCREEN [C]

VA-IPVAP/A - FORM TEC CP

VA-IPVAP/A - FORM TEC PY

VA-IPVAP/A - FORM TEC

### **REMINDER SPONSOR**

OFFICE OF QUALITY & PERFORMANCE VA NATIONAL CENTER FOR HEALTH PROMOTION AND DISEASE PREVENTION (NCP

WOMEN VETERANS HEALTH PROGRAM

VHA ONCOLOGY

### **REMINDER TERM**

VA-REMINDER UPDATE 2 0 205

### **HEALTH SUMMARY TYPE**

PERSONAL HEALTH INVENTORY OBJ

### **HEALTH SUMMARY OBJECTS**

PERSONAL HEALTH INVENTORY OBJ (TIU)

### TIU DOCUMENT DEFINTION

PERSONAL HEALTH INVENTORY OBJ VA-WRIISC ACTIVE PROBLEMS ALLERGIES/ADR

### REMINDER DIALOG

**VA-GP MISC UPDATE 14** 

## **Pre-Installation**

## Prior to installing this Update:

- 1. Check your Reminder Exchange Install History (IH) and ensure you have installed the following (previously released) Updates:
  - UPDATE 2 0 34 VA-WH PAP SMEAR SCREENING
  - UPDATE 2 0 52 VA-RELATIONSHIP HEALTH AND SAFETY ASSESSMENT
  - UPDATE 2 0 58 VA-LUNG CANCER DIALOG UPDATES
  - UPDATE 2 0 82 VA-ADVANCE CARE PLANNING
  - UPDATE 2 0 104 VA-MHRRT DIALOG UPDATE
  - UPDATE 2 0 108 VA-DIALYSIS NUTRITION ASSESSMENT
  - UPDATE 2 0 114 VA-MISCELLANEOUS UPDATE 11
  - UPDATE 2 0 158 VA-TELE URGENT CARE
  - UPDATE 2 0 162 VA-PERSONAL HEALTH INVENTORY
  - UPDATE 2 0 166 VA-HYPERTENSION REMINDER UPDATE
  - UPDATE 2 0 176 VA-ONCOLOGY LUNG AND PROSTATE MOLECULAR TESTING
  - UPDATE 2 0 178 VA-MISCELLANEOUS UPDATE 13
  - UPDATE 2 0 191 VA-OSTEOPOROSIS SCREENING
- 2. Inquire/Print (INQ) the following ELEMENTS to capture/save the objects embedded in each. When you reach the Post-Installation steps, you can use the saved inquiry to add the objects back into each ELEMENT.
  - VAL-TELE URGENT PROBLEM LIST
  - VAL-TELE URGENT ALLERGIES
  - VAL-TELE URGENT ACTIVE MEDS
  - VAL-TELE URGENT DEMOGRAPHICS
- 3. Inquire/Print (INQ) the following ELEMENTS to capture/save the local orders mapped in each. When you reach the Post-Installation steps, you can use the saved inquiry to add the orders back into each ELEMENT.
  - VA-WH OR PAP SMEAR REPEAT OUTPATIENT
  - VA-WH OR COLPOSCOPY OUTPATIENT
  - VA-HBV OI IMMUNIZATION
  - VA-HBV OI SEROLOGIC PANEL
  - VA-HF HTN REFERRAL DIETICIAN

## **Install Details**

This update is being distributed as a web host file. The address for the host file is:

https://vaww.va.gov/reminders/docs/UPDATE\_2\_0\_205.PRD

The file will be installed using Reminder Exchange, programmer access is not required.

### Installation:

\_\_\_\_\_

This update can be loaded with users on the system. Installation will take less than 20 minutes.

# **Install Example**

To Load the Web Host File. Navigate to Reminder exchange in Vista

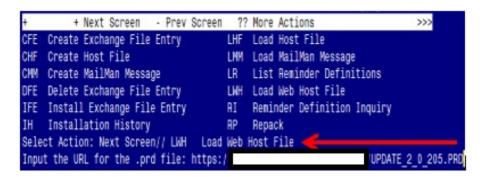

At the <u>Select Action:</u> prompt, enter <u>LWH</u> for Load Web Host File
At the <u>Input the url for the .prd file:</u> prompt, type the following web address:

https://vaww.va.gov/reminders/docs/UPDATE\_2\_0\_205.PRD
You should see a message at the top of your screen that the file successfully loaded.

Tou should see a message at the top of your sereen that the file successfully loaded.

https://\_\_\_\_\_/UPDATE\_2\_0\_205.PRD successfully loaded.

Search for and locate the reminder exchange entry titled UPDATE\_2\_0\_205 VA-MISC UPDATE 14.

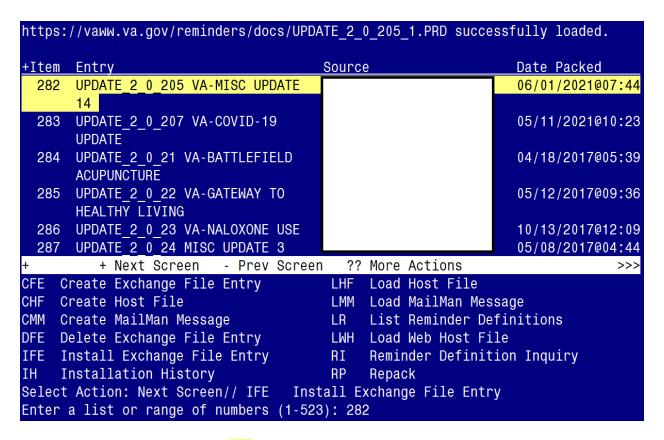

At the **Select Action** prompt, enter **IFE** for Install Exchange File Entry

Enter the number that corresponds with your entry titled **UPDATE\_2\_0\_205 VA-MISC UPDATE 14** (in this example it is entry 282, it will vary by site). The exchange file date should be 06/02/2021@07:44.

```
Component
                                                            Category
                                                                         Exists
Source:
Date Packed: 06/01/2021@07:44:33
Package Version: 2.0P42
Description:
The following Clinical Reminder items were selected for packing:
REMINDER DIALOG
 VA-GP MISC UPDATE 14
REMINDER TERM
  VA-REMINDER UPDATE 2 0 205
Non-exchangeable TIU object(s):
TIU Object: ALLERGIES/ADR
Object Method: S X=$$MAIN^TIULADR(DFN,1,"^TMP(""TIULADR"",$J)",0)
          Enter ?? for more actions
                                                                              >>>
     Install all Components
                                             Install Selected Component
                                        IS
Select Action: Next Screen// IA
```

At the <u>Select Action</u> prompt, type <u>IA</u> for Install all Components and hit enter.

Select Action: Next Screen// IA Install all Components

You may (or MAY NOT) be prompted to address the following components:

The following highlighted colors are to guide you on which option to choose:

Yellow indicates to choose - I to INSTALL

Green indicates to choose - O to OVERWRITE

Blue indicates to choose - S to SKIP

Note: If you are presented a component NOT outlined in the item-list below, select S to SKIP

TIU TEMPLATE FIELD entry named VA-ONC PW SCRIPT already exists but the packed component is different, what do you want to do?

Select one of the following:

- C Create a new entry by copying to a new name
- O Overwrite the current entry
- U Update
- Q Quit the install
- S Skip, do not install this entry

Enter response: O// Overwrite the current entry Are you sure you want to overwrite? N// Y

TIU TEMPLATE FIELD entry named VA-PHP WHOLE HEALTH LIBRARY URL already exists but the packed component is different, what do you want to do?

Select one of the following:

- C Create a new entry by copying to a new name
- O Overwrite the current entry
- U Update
- O Quit the install
- S Skip, do not install this entry

Enter response: O// Overwrite the current entry Are you sure you want to overwrite? N// Y

HEALTH FACTORS entry named VA-REMINDER UPDATES [C] already exists but the packed component is different, what do you want to do?

- C Create a new entry by copying to a new name
- O Overwrite the current entry
- U Update

- Q Quit the install
- S Skip, do not install this entry

Enter response: O// Overwrite the current entry
Are you sure you want to overwrite? N// Y

HEALTH FACTORS entry VA-UPDATE\_2\_0\_205 is NEW, what do you want to do?

Select one of the following:

- C Create a new entry by copying to a new name
- I Install
- Q Quit the install
- S Skip, do not install this entry

Enter response: I// Install.

HEALTH FACTORS entry named HTN SELF-RECORDED BP already exists but the packed component is different, what do you want to do?

Select one of the following:

- C Create a new entry by copying to a new name
- O Overwrite the current entry
- U Update
- Q Quit the install
- S Skip, do not install this entry

Enter response: O// Skip, do not install this entry.....

HEALTH FACTORS entry named VA-MH-RRTP [C] already exists but the packed component is different, what do you want to do?

- C Create a new entry by copying to a new name
- O Overwrite the current entry
- U Update
- Q Quit the install
- S Skip, do not install this entry

Enter response: O// Skip, do not install this entry

HEALTH FACTORS entry VA-MH-RRTP PTSD CC OTHER is NEW, what do you want to do?

Select one of the following:

- C Create a new entry by copying to a new name
- I Install
- Q Quit the install
- S Skip, do not install this entry

Enter response: I// nstall

HEALTH FACTORS entry VA-MH-RRTP PTSD CC NONVA RRTP is NEW, what do you want to do?

Select one of the following:

- C Create a new entry by copying to a new name
- I Install
- Q Quit the install
- S Skip, do not install this entry

Enter response: I// nstall

HEALTH FACTORS entry VA-MH-RRTP PTSD CC NONVA INPT is NEW, what do you want to do?

Select one of the following:

- C Create a new entry by copying to a new name
- I Install
- Q Quit the install
- S Skip, do not install this entry

Enter response: I// nstall

HEALTH FACTORS entry VA-MH-RRTP PTSD CC NONVA OUTPT is NEW, what do you want to do?

Select one of the following:

- C Create a new entry by copying to a new name
- I Install
- Q Quit the install
- S Skip, do not install this entry

Enter response: I// nstall

# HEALTH FACTORS entry VA-MH-RRTP PTSD CC NONVA OUTPT is NEW, what do you want to do?

Select one of the following:

- C Create a new entry by copying to a new name
- I Install
- Q Quit the install
- S Skip, do not install this entry

Enter response: I// nstall

HEALTH FACTORS entry VA-MH-RRTP PTSD CC VA is NEW, what do you want to do?

Select one of the following:

- C Create a new entry by copying to a new name
- I Install
- Q Quit the install
- S Skip, do not install this entry

Enter response: I// nstall

HEALTH FACTORS entry named VA-SOCIAL WORK ACP [C] already exists but the packed component is different, what do you want to do?

Select one of the following:

- C Create a new entry by copying to a new name
- O Overwrite the current entry
- U Update
- Q Quit the install
- S Skip, do not install this entry

Enter response: O// Skip, do not install this entry.......

HEALTH FACTORS entry VA-ACP GV ATTEND COL OTHER is NEW, what do you want to do?

- C Create a new entry by copying to a new name
- I Install
- Q Quit the install
- S Skip, do not install this entry

Enter response: I// nstall

HEALTH FACTORS entry VA-ACP GV ATTEND COL WHOLE HEALTH is NEW, what do you want to do?

### Select one of the following:

- C Create a new entry by copying to a new name
- I Install
- Q Quit the install
- S Skip, do not install this entry

Enter response: I// nstall

HEALTH FACTORS entry VA-ACP GV ATTEND COL CAREGIVER is NEW, what do you want to do?

### Select one of the following:

- C Create a new entry by copying to a new name
- I Install
- Q Quit the install
- S Skip, do not install this entry

Enter response: I// nstall

HEALTH FACTORS entry ACP GV ATTEND TELEPHONIC GROUP is NEW, what do you want to do?

### Select one of the following:

- C Create a new entry by copying to a new name
- I Install
- Q Quit the install
- S Skip, do not install this entry

Enter response: I// nstall

HEALTH FACTORS entry ACP GV ATTEND TELEHEALTH CVT is NEW, what do you want to do?

### Select one of the following:

- C Create a new entry by copying to a new name
- I Install
- Q Quit the install
- S Skip, do not install this entry

Enter response: I// nstall

# HEALTH FACTORS entry ACP GV ATTEND TELEHEALTH VA VIDEO is NEW, what do you want to do?

### Select one of the following:

- C Create a new entry by copying to a new name
- I Install
- Q Quit the install
- S Skip, do not install this entry

Enter response: I// nstall

HEALTH FACTORS entry TELE URGENT CLC REFERRAL is NEW, what do you want to do?

### Select one of the following:

- C Create a new entry by copying to a new name
- I Install
- Q Quit the install
- S Skip, do not install this entry

Enter response: I// nstall

HEALTH FACTORS entry VA-WHS - BAA is NEW, what do you want to do?

### Select one of the following:

- C Create a new entry by copying to a new name
- I Install
- Q Quit the install
- S Skip, do not install this entry

Enter response: I// nstall

HEALTH FACTORS entry named HTN REFERRED TO DIETICIAN already exists but the packed component is different, what do you want to do?

- C Create a new entry by copying to a new name
- O Overwrite the current entry
- U Update
- Q Quit the install
- S Skip, do not install this entry

Enter response: O// Skip, do not install this entry

HEALTH FACTORS entry named VA-IPVAP/A - FORM TEC CP already exists but the packed component is different, what do you want to do?

Select one of the following:

- C Create a new entry by copying to a new name
- O Overwrite the current entry
- U Update
- Q Quit the install
- S Skip, do not install this entry

Enter response: O// Skip, do not install this entry

HEALTH FACTORS entry named VA-IPVAP/A - FORM TEC PY already exists but the packed component is different, what do you want to do?

Select one of the following:

- C Create a new entry by copying to a new name
- O Overwrite the current entry
- U Update
- Q Quit the install
- S Skip, do not install this entry

Enter response: O// Skip, do not install this entry

HEALTH FACTORS entry named VA-IPVAP/A - FORM TEC already exists but the packed component is different, what do you want to do?

Select one of the following:

- C Create a new entry by copying to a new name
- O Overwrite the current entry
- U Update
- Q Quit the install
- S Skip, do not install this entry

Enter response: O// Skip, do not install this entry

REMINDER TERM entry VA-REMINDER UPDATE\_2\_0\_205 is NEW, what do you want to do?

- C Create a new entry by copying to a new name
- I Install
- Q Quit the install
- S Skip, do not install this entry

Enter response: I// nstall

HEALTH SUMMARY TYPE entry named PERSONAL HEALTH INVENTORY OBJ already exists but the packed component is different, what do you want to do?

### Select one of the following:

- C Create a new entry by copying to a new name
- O Overwrite the current entry
- U Update
- Q Quit the install
- S Skip, do not install this entry

Enter response: O// Overwrite the current entry Are you sure you want to overwrite? N// Y

HEALTH SUMMARY OBJECTS entry named PERSONAL HEALTH INVENTORY OBJ (TIU) already exists but the packed component is different, what do you want to do?

### Select one of the following:

- C Create a new entry by copying to a new name
- O Overwrite the current entry
- U Update
- Q Quit the install
- S Skip, do not install this entry

Enter response: O// verwrite the current entry Are you sure you want to overwrite? N// Y

# You will be promped to install the dialog component:

| Packe                           | ed reminder dialog: VA-GP MISC UPDATE 14 [NATIONAL DIALOG] |            |        |  |  |
|---------------------------------|------------------------------------------------------------|------------|--------|--|--|
| Item                            | n Seq. Dialog Findings                                     | Type       | Exists |  |  |
| 1                               | VA-GP MISC UPDATE 14                                       | group      |        |  |  |
|                                 | Finding: *NONE*                                            |            |        |  |  |
| 2                               | 10 VA-GP RH&S - PSYCHOLOGICAL - TECHNOLOGY                 | group      | Х      |  |  |
|                                 | Finding: VA-IPVAP/A - FORM TEC (HEALTH FACTOR)             | gi oup     | X      |  |  |
| 3                               | 10.10 VA-EL RH&S - PSYCHOLOGICAL TECHNOLOGY PAST           | element    | X      |  |  |
| · ·                             | YEAR                                                       | CICIICITE  | Λ.     |  |  |
|                                 | Finding: VA-IPVAP/A - FORM TEC PY (HEALTH FACTOR)          |            | Χ      |  |  |
| 4                               | 10.20 VA-EL RH&S - PSYCHOLOGICAL TECHNOLOGY CURRENT        | element    | X      |  |  |
|                                 | PARTNER                                                    |            |        |  |  |
|                                 | Finding: VA-IPVAP/A - FORM TEC CP (HEALTH FACTOR)          |            | Χ      |  |  |
|                                 |                                                            |            |        |  |  |
| 5                               | 20 VA-HF HTN REFERRAL DIETICIAN                            | element    | Χ      |  |  |
|                                 | Finding: HTN REFERRED TO DIETICIAN (HEALTH FACTOR)         |            | Χ      |  |  |
| 6                               | PXRM COMMENT                                               | prompt     | Χ      |  |  |
| +                               | + Next Screen - Prev Screen ?? More Actions                |            |        |  |  |
|                                 |                                                            | ll Selecte | d      |  |  |
|                                 | Dialog Findings DU Dialog Usage QU Quit                    |            |        |  |  |
|                                 | Dialog Summary IA Install All                              |            |        |  |  |
| Select Action: Next Screen// IA |                                                            |            |        |  |  |

At the <u>Select Action</u> prompt, type <u>IA</u> to install the dialog – **VA-GP MISC UPDATE 14** Select Action: Next Screen// <u>IA Install All</u> Install reminder dialog and all components with no further changes: <u>Y// ES</u>

| Packed reminder dialog: VA-GP MISC UPDATE 14 [NATIONAL DIALOG] VA-GP MISC UPDATE 14 (group) installed from exchange file. |                                                     |            |        |  |  |
|----------------------------------------------------------------------------------------------------|-----------------------------------------------------|------------|--------|--|--|
|                                                                                                    | Seq. Dialog Findings                                | Type       | Exists |  |  |
| 1                                                                                                    | VA-GP MISC UPDATE 14                                | group      | Χ      |  |  |
|                                                                                                    | Finding: *NONE*                                     | •          |        |  |  |
|                                                                                                    |                                                     |            |        |  |  |
| 2                                                                                                    | 10 VA-GP RH&S - PSYCHOLOGICAL - TECHNOLOGY          | group      | Χ      |  |  |
|                                                                                                    | Finding: VA-IPVAP/A - FORM TEC (HEALTH FACTOR)      |            | Χ      |  |  |
| 3                                                                                                    | 10.10 VA-EL RH&S - PSYCHOLOGICAL TECHNOLOGY PAST    | element    | Χ      |  |  |
|                                                                                                    | YEAR                                                |            |        |  |  |
|                                                                                                    | Finding: VA-IPVAP/A - FORM TEC PY (HEALTH FACTOR)   |            | Χ      |  |  |
| 4                                                                                                    | 10.20 VA-EL RH&S - PSYCHOLOGICAL TECHNOLOGY CURRENT | element    | Χ      |  |  |
|                                                                                                    | PARTNER                                             |            |        |  |  |
|                                                                                                    | Finding: VA-IPVAP/A - FORM TEC CP (HEALTH FACTOR)   |            | Χ      |  |  |
|                                                                                                    |                                                     |            |        |  |  |
| 5                                                                                                    | 20 VA-HF HTN REFERRAL DIETICIAN                     | element    | Χ      |  |  |
|                                                                                                    | Finding: HTN REFERRED TO DIETICIAN (HEALTH FACTOR)  |            | Χ      |  |  |
| 6                                                                                                    | PXRM COMMENT                                        | prompt     | Χ      |  |  |
| +                                                                                                    | + Next Screen - Prev Screen ?? More Actions         |            |        |  |  |
| DD                                                                                                    | Dialog Details DT Dialog Text IS Insta              | ll Selecte | d      |  |  |
| DF                                                                                                    | Dialog Findings DU Dialog Usage QU Quit             |            |        |  |  |
|                                                                                                    | Dialog Summary IA Install All                       |            |        |  |  |
| Select Action: Next Screen// Q                                                                                            |                                                     |            |        |  |  |

When the dialog has completed installation, you will then be returned to this screen. At the **Select Action** prompt, type **Q.** 

```
Component
                                                                         Exists
                                                            Category
Source:
Date Packed: 06/01/2021@07:44:33
Package Version: 2.0P42
Description:
The following Clinical Reminder items were selected for packing:
REMINDER DIALOG
 VA-GP MISC UPDATE 14
REMINDER TERM
 VA-REMINDER UPDATE 2 0 205
Non-exchangeable TIU object(s):
TIU Object: ALLERGIES/ADR
Object Method: S X=$$MAIN^TIULADR(DFN,1,"^TMP(""TIULADR"",$J)",0)
          + Next Screen - Prev Screen ?? More Actions
                                                                            >>>
     Install all Components
                                        IS
                                             Install Selected Component
Select Action: Next Screen// Q
```

You will be returned to this screen. Type Q to quit.

# **Post Installation**

- 1. Refer to the Inquire/Print (INQ) you saved during the Pre-Installation steps and edit the following ELEMENTS to add objects back into each ELEMENT.
  - VAL-TELE URGENT PROBLEM LIST
  - VAL-TELE URGENT ALLERGIES
  - VAL-TELE URGENT ACTIVE MEDS
  - VAL-TELE URGENT DEMOGRAPHICS
- 2. Refer to the Inquire/Print (INQ) you saved during the Pre-Installation steps and edit the following ELEMENTS to re-map orders back to the Finding Items within each ELEMENT.
  - VA-WH OR PAP SMEAR REPEAT OUTPATIENT
  - VA-WH OR COLPOSCOPY OUTPATIENT
  - VA-HBV OI IMMUNIZATION
  - VA-HBV OI SEROLOGIC PANEL
  - VA-HF HTN REFERRAL DIETICIAN
- 3. Edit the Health Summary Type titled "PERSONAL HEALTH INVENTORY OBJ".
  - a. Add the SPN component
  - b. With MAX occurrence limit of 1
  - c. Add the selection item PERSONAL HEALTH INVENTORY NOTE
  - d. (see below for step by steps).

Step 1 - In VistA, go to the HEALTH SUMMARY MAINTENANCE Menu and select Option 6 – Create/Modify Health Summary Type: (see screenshot below)

Disable/Enable Health Summary Component 1 2 Create/Modify Health Summary Components 3 Edit Ad Hoc Health Summary Type Rebuild Ad Hoc Health Summary Type 4 5 Resequence a Health Summary Type 6 Create/Modify Health Summary Type Edit Health Summary Site Parameters 7 Health Summary Objects Menu ... 8 CPRS Reports Tab 'Health Summary Types List' Menu ... 9 10 CPRS Health Summary Display/Edit Site Defaults ... Check Medication Reconciliation Configuration 11 Select Health Summary Maintenance Menu <TEST ACCOUNT> Option: 6

```
Select Health Summary Type: PERSONAL HEALTH INVENTORY OBJ PERSONAL HEALTH INVENTORY OBJ

Personal Health Inventory Obj (Latest Pers Hlth Inventory)

OK? YES// Y
```

*Step 3 – Type Y for yes to continue: (see screenshot below)* 

```
WARNING: You are about to edit a Health Summary Type that is being used by a Health Summary Object. Changing the structure of this Health Summary Type will alter how the Object will display.

Do want to continue? NO// Y
```

Step 4 – Press N for no at the question "Do you wish to copy COMPONENTS from an existing Health Summary Type?: (see screenshot below)

```
NAME: PERSONAL HEALTH INVENTORY OBJ Replace
TITLE: Latest Pers Hith Inventory Replace
SUPPRESS PRINT OF COMPONENTS WITHOUT DATA: yes//
SUPPRESS SENSITIVE PRINT DATA: NO SSN//
LOCK:
OWNER:

Do you wish to copy COMPONENTS from an existing Health Summary Type? YES// N
```

Step 5 – Type "SPN" at the Select COMPONENT prompt: (see screenshot below)

```
NAME: PERSONAL HEALTH INVENTORY OBJ Replace
TITLE: Latest Pers Hith Inventory Replace
SUPPRESS PRINT OF COMPONENTS WITHOUT DATA: yes//
SUPPRESS SENSITIVE PRINT DATA: NO SSN//
LOCK:
OWNER:

Do you wish to copy COMPONENTS from an existing Health Summary Type? YES// NO Select COMPONENT: SPN
```

Step 6— Enter a "1" at the OCCURRENCE LIMIT prompt and type PERSONAL HEALTH INVENTORY NOTE at the "Select SELECTION ITEM" prompt (see screenshot below)

```
SUMMARY ORDER: 5// 5
OCCURRENCE LIMIT: 1
TIME LIMIT:
HEADER NAME: Selected Prog Notes//
No selection items chosen.
Select new items one at a time in the sequence you want them displayed.
You may select any number of items.
Select SELECTION ITEM: PERSONAL HEALTH INVENTORY NOTE
```

Step 7— Hit ENTER on your keyboard when you see "YES//": (see screenshot below)

```
Searching for a TIU DOCUMENT DEFINITION PERSONAL HEALTH INVENTORY NOTE TITLE Std Title: INTEGRATIVE HEALTH NOTE ...OK? Yes//
```

Step 8— Hit ENTER on your keyboard when you see the "Select SELECTION ITEM" prompt, and ENTER again at the "Select COMPONENT" prompt, then type "Y" for yes at the "Do you wish to review the Summary Type structure before continuing?" prompt: (see screenshot below)

```
Searching for a TIU DOCUMENT DEFINITION

PERSONAL HEALTH INVENTORY NOTE TITLE

Std Title: INTEGRATIVE HEALTH NOTE

...OK? Yes// (Yes)

Select SELECTION ITEM:
Select COMPONENT:

Do you wish to review the Summary Type structure before continuing? NO// Y
```

Step 9– Confirm the Health Summary Type appears as you see below: (see screenshot below)

```
Type Name: PERSONAL HEALTH INVENTORY OBJ
Title: Latest Pers Hlth Inventory
Owner:

SUPPRESS PRINT OF COMPONENTS WITHOUT DATA: yes
SUPPRESS SENSITIVE PRINT DATA: NO SSN

Max Hos ICD Pro CPT
Abb Ord Component Name Occ Time Loc Text Nar Mod Selection

SPN 5 Selected Prog Notes 1

PERSONAL HEAL
TH INVENTORY NOTE
```

Step 10—Hit ENTER on your keyboard at the "Select COMPONENT" prompt and ENTER at the "Do you wish to review the Summary Type structure before continuing?": (see screenshot below)

# Select COMPONENT:

Do you wish to review the Summary Type structure before continuing? NO//

Step 11 – Finished.